سامي العمري – الاردن – الجامعة الأردنية – com.yahoo@92003sao إدراج صورة نختار من اللائحة أمر من ملف تظهر نافذة إدراج صورة نحدد الملف المحتوي على الصور وذلك من خلال أمر بحث في \_\_ إدراج

\* لتحريك الكائنات في الجدول : ننقر على الكائن بزر الفأرة الأيسر فتظهر مربعات صغيرة حول الكائن ثم نضع المؤشر في وسط الكائن حتى يتغير شكله إلى سهم عليه أربعة أسهم صغيرة ثم نضغط ونسحب إلى أن نصل للموقع المطلوب ثم نحرر زر الفارة

\* لنسخ الكائن : ننقر على الكائن بزر الفأرة الأيسر فتظهر مربعات صغيرة حول الكائن ثم نضع المؤشر في وسط الكائن حتى يتغير شكله إلى سهم عليه أربعة أسهم صغيرة ثم نضغط زر الفأرة الأيسر مع مفتاح CONTROL ونسحب إلى المكان الذي نريد نسخ الكائن فيه

\* لتغيير حجم الكائن : نضع المؤشر على احد المربعات الصغيرة حتى يتغير شكل المؤشر إلى سهمين متعاكسـين ثم نضغط ونسـحب إلى أن نصل إلى الحجم المطلوب ثم نحرر زر الفأرة

## **الرسومات والتخطيطات :**

\* هو تمثيل مرئي للبيانات بحيث يتم تمثيل البيانات على شكل مخطط بياني .

## **اولا: ادراج المخططات البيانية : هناك طريقتين :**

١) تحديد الاعمدة التي سيتم تمثيلها بمخطط بياني ادراج تخطيط ٢) تحديد الاعمدة التي سيتم تمثيلها بمخطط بياني نضغط على الاداة

في كلتا الطريقتين ستظهر لنا نافذة معالج التخطيطات الخطوة من ١ الى ٤ : نحدد الخيارات التي نريدها من خلال مربعات الحوار التي ستظهر لنا انهاء

## **ثانيا : اضافة عنوان للتخطيط :**

نحدد المخطط وذلك بالضغط عليه بزر الفأرة الايسر سيتم استبدال لائحة بيانات بلائحة تخطيط تخطيط خيارات التخطيط عناوين نكتب العنوان في خانة عنوان التخطيط موافق

> **ثالثا : تغيير محور التخطيط :**  ننقر على محور القيمة العامودي كما في الشكل

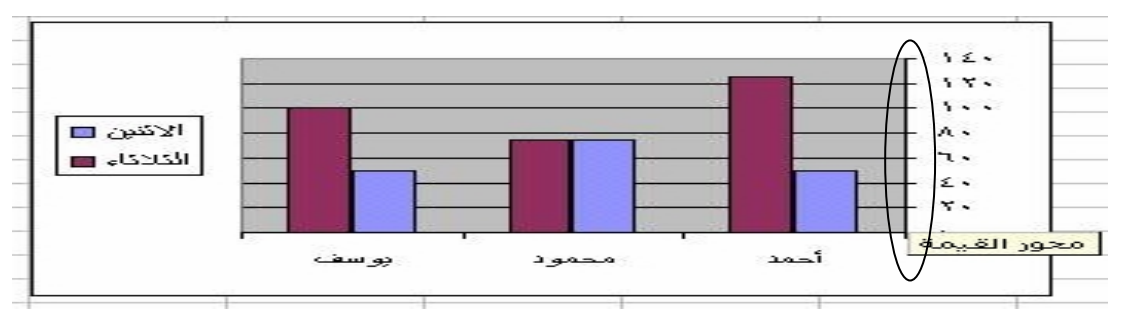